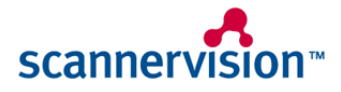

Kyocera MFP Client User Manual **Example 1** November 2014 1 November 2014

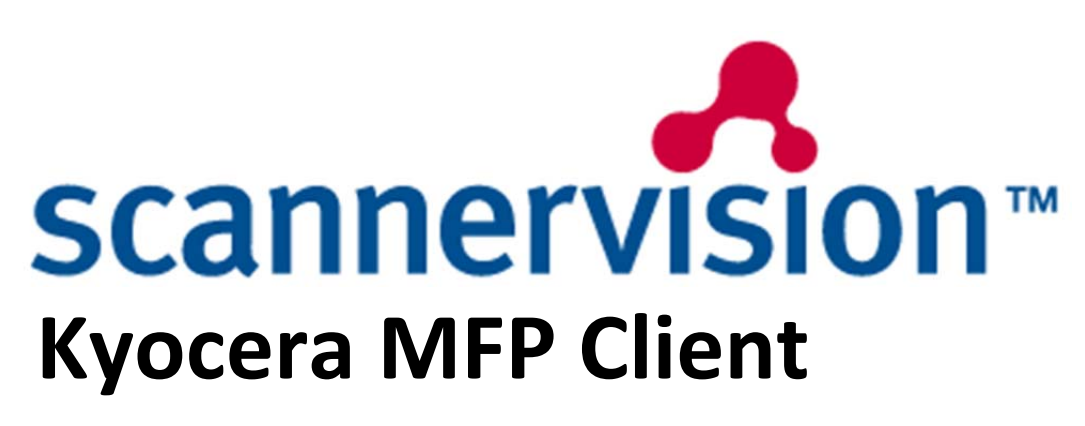

**User Manual**

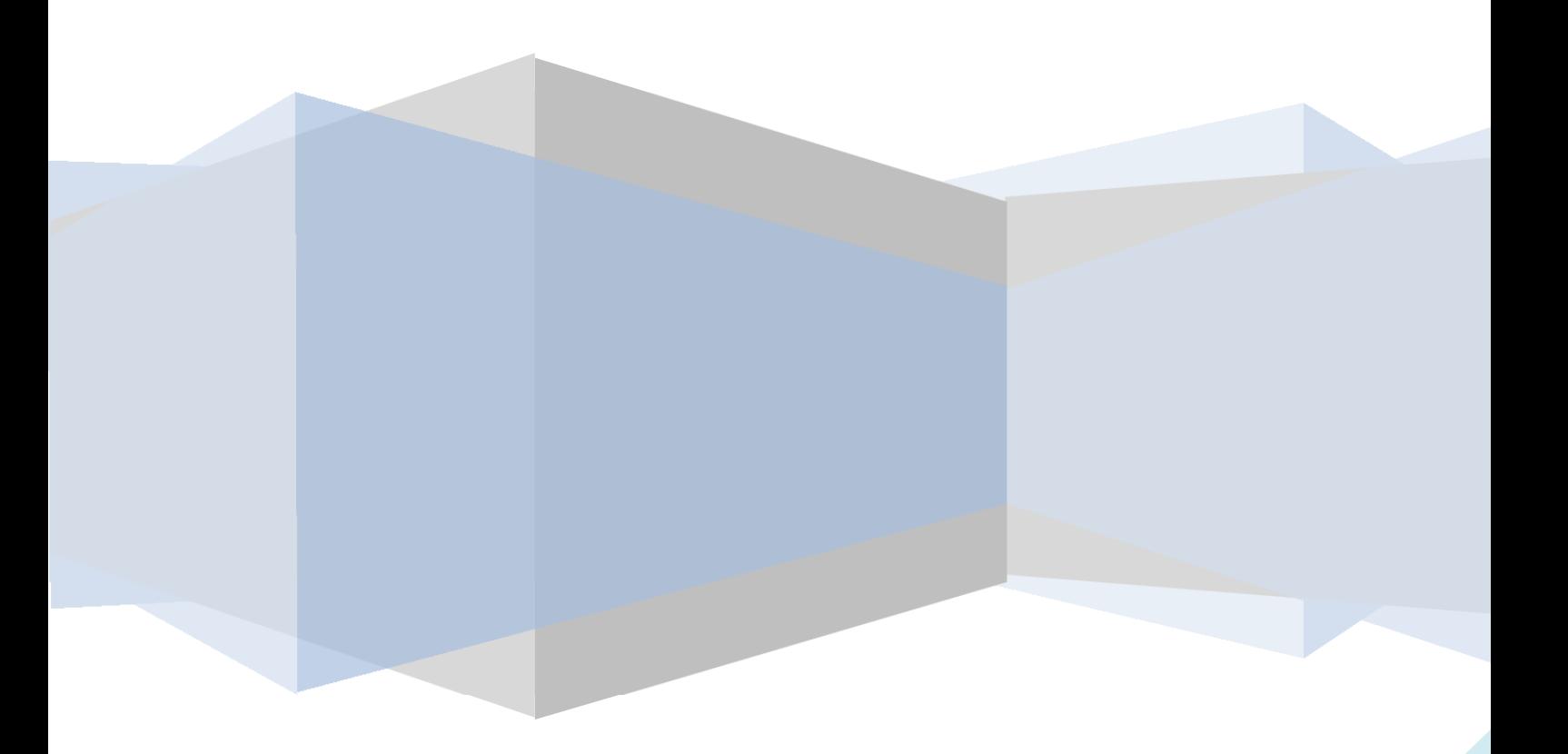

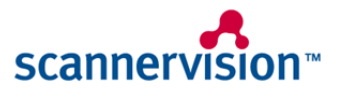

# **TABLE OF CONTENTS**

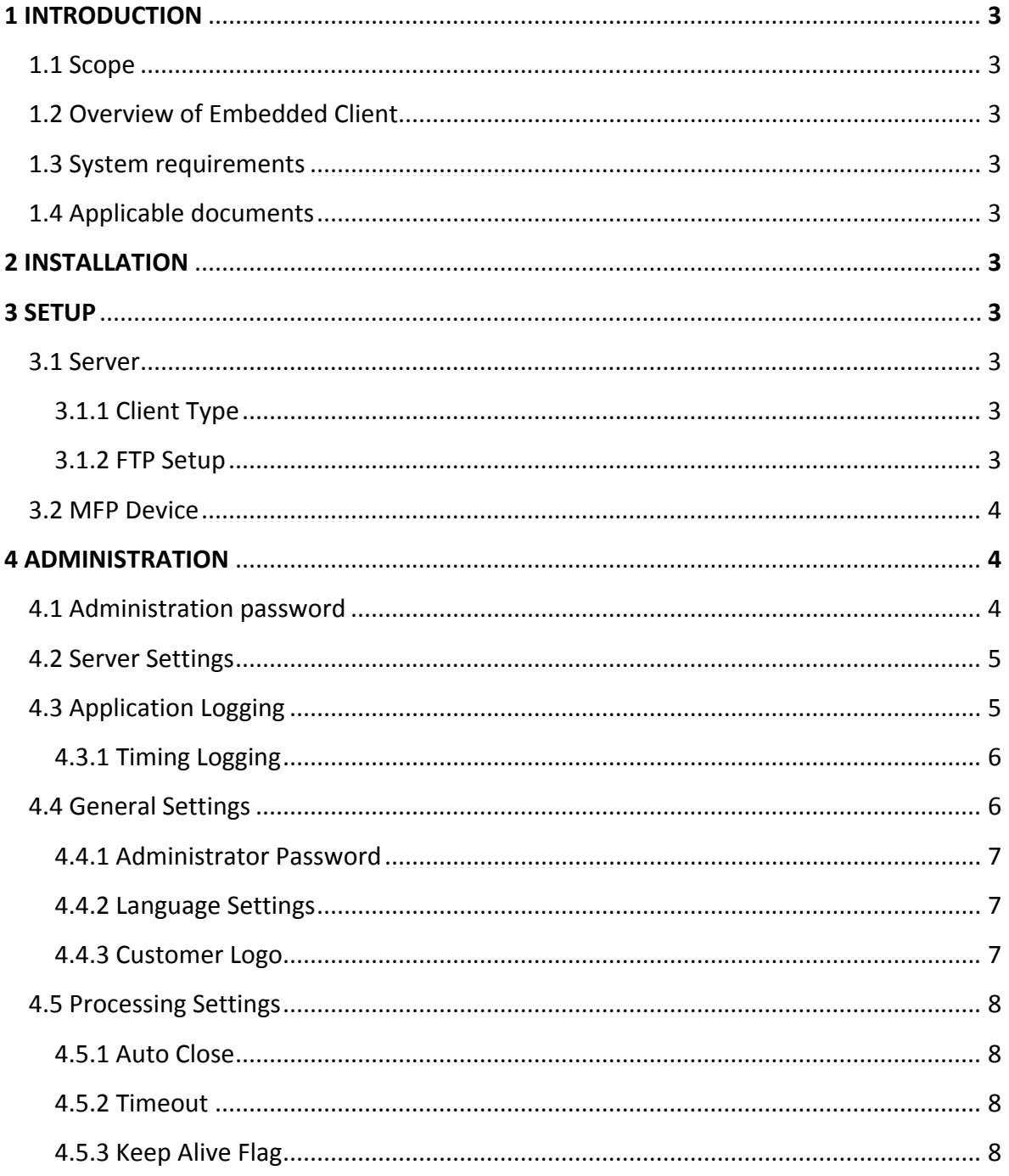

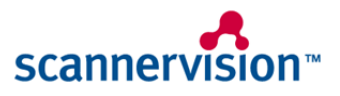

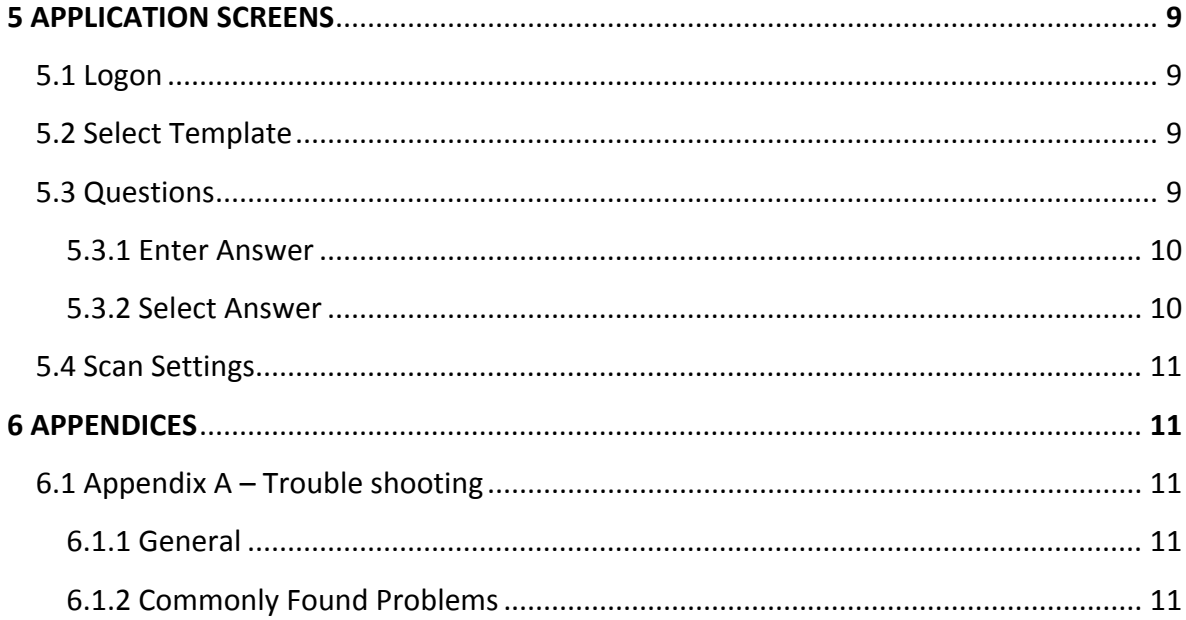

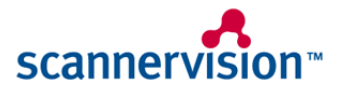

# **1 Introduction**

### **1.1 Scope**

The purpose of this document is to provide training to users of the ScannerVision Client for Kyocera Embedded MFP. ScannerVision is a document management system. The main components are:

- 1. A client application where a document is input. Typically an MFP client is accessed via an MFP device.
- 2. A server application, which stores the documents.

## **1.2 Overview of Embedded Client**

The Kyocera MFP is a HyPAS for embedded application. It is packaged in a .pkg file which gets installed on the MFP.

#### **1.3 System Requirements**

- 1. ScannerVision server version 4.3.0.86 or above
- 2. A Kyocera MFP which supports Hypas embedded API1

## **1.4 Applicable Documents**

1. Help manual for ScannerVision server

# **2 Installation**

The .pkg file is place on a memory stick, inserted into the USB port of the Kyocrera MFP and installed in the usual way that, Kyocera applications are installed.

# **3 Setup**

#### **3.1 Server**

The server needs to be setup in the same manner as for any MFP clients – users, templates etc. The following settings are unique to the Kyocera Embedded client

# **3.1.1 Client Type**

The type of client configured must be of type "MFP Kyocera Mita Embedded".

# **3.1.2 FTP Setup**

On the server, the FTP server must be enabled. Also required are

- **•** FTP Server address
- FTP Server port
- FTP Username
- FTP Password

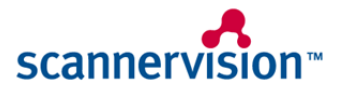

## **3.2 MFP Device**

The MFP device needs to be setup to enable FTP. The following settings are required:

- SSL on
- FTP on
- FTP Encrypted on

# **4 Administration**

When the application is first run, the administration screen is shown.

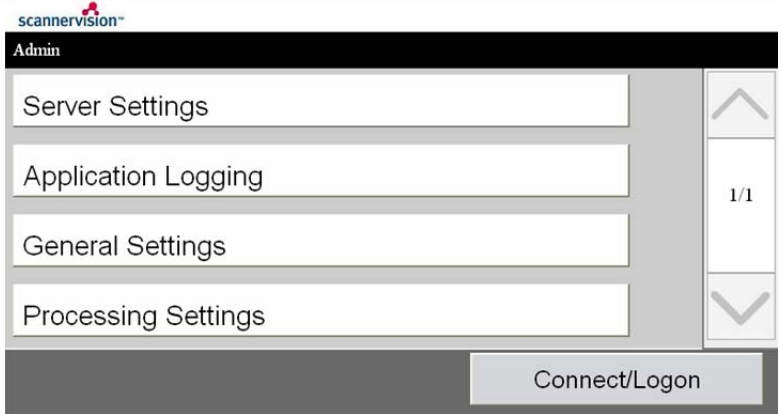

The user has the following options:

- 1. Navigate to server settings screen
- 2. Navigate to application logging screen.
- 3. Navigate to general settings screen
- 4. Navigate to processing settings screenConfiguration
- 5. Connect to the server, if authentication is on, then the user is prompted for his credentials

# **4.1 Administrator Password**

To access the menus, administrator password is needed. Default is "0000".

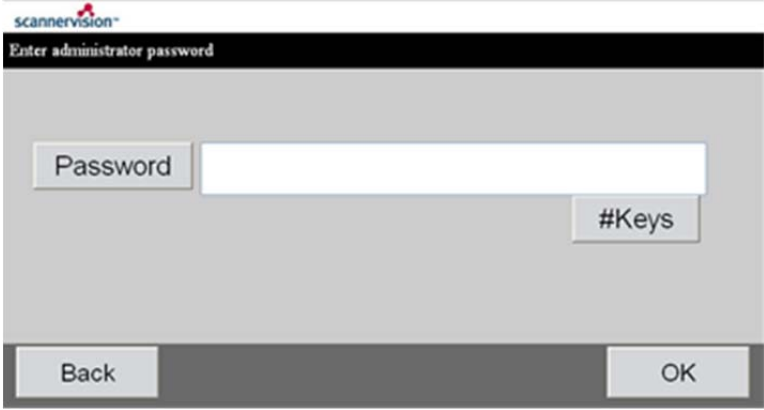

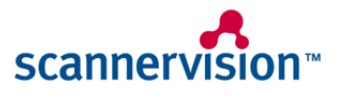

## **4.2 Server Settings**

This is where the server IP address and port number are saved on the server

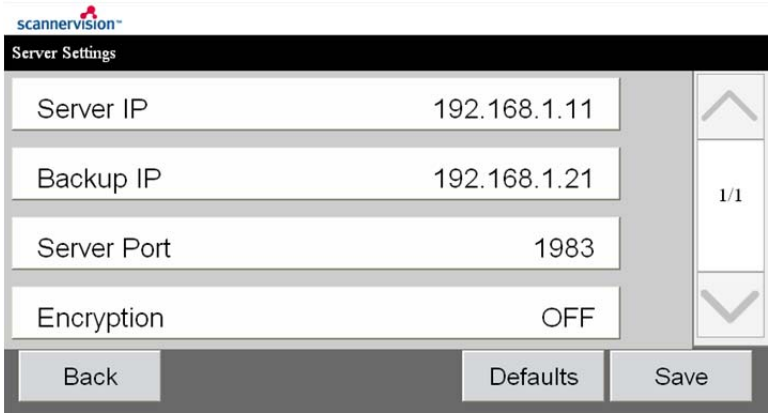

Notes: To change server IP or server port, select the element by clicking on it, then enter the values at the keypad.

## **4.3 Application Logging**

Two types of logging are defined

- General logging ad‐hoc logging which will be used to assist getting to the bottom of problems which occur
- Timing logging measures the time a screen takes to be rendered after a button push

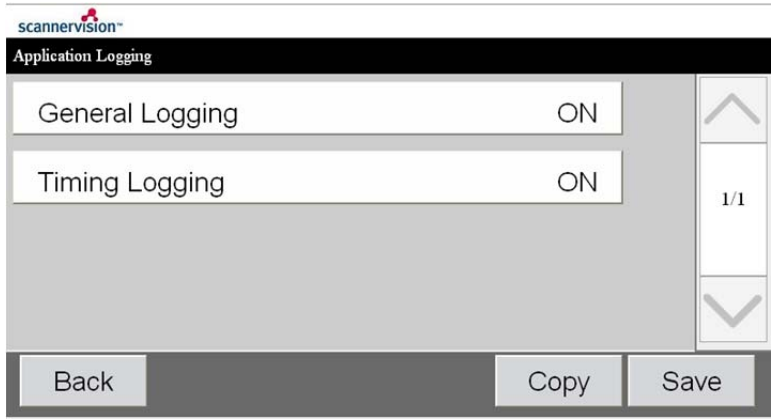

Other options are

- $\bullet$  Save save settings for this screen
- Back return to admin screen without change
- Copy logs logs on the MFP device are copied onto a USB memory device

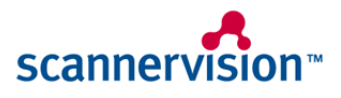

# **4.3.1 Timing Logging**

When timing logging is configured on, then a log file similar to below is produced

```
*************************
* ScannerVision Kuocera Embedded
* created 2012-11-20 14:00:37
                                      **********
2012-11-20 14:00:58.285; event; startup; 0 ms
2012-11-20 14:01:00.860; action; selectTemplate screen; 1162 ms
2012-11-20 14:01:03.871; event; scrollDown button; 0 ms
2012-11-20 14:01:04.534; action; selectTemplate screen; 663 ms
2012-11-20 14:01:05.601; event; scrollUp button; 0 ms
2012-11-20 14:01:06.764; action; selectTemplate screen; 1163 ms<br>2012-11-20 14:01:06.764; action; selectTemplate screen; 1163 ms
2012-11-20 14:01:09.574; action; selectTemplate screen; 664 ms<br>2012-11-20 14:01:09.574; action; selectTemplate screen; 664 ms<br>2012-11-20 14:01:10.485; event; scrollUp button; 0 ms
2012-11-20 14:01:11.658; action; selectTemplate screen; 1173 ms
2012-11-20 14:01:13.073; event; scrollDown button; 0 ms
2012-11-20 14:01:13.743; action; selectTemplate screen; 670 ms
2012-11-20 14:01:14.641; event; scrollUp button; 0 ms
2012-11-20 14:01:15.788; action; selectTemplate screen; 1147 ms
2012-11-20 14:01:22.432; event; scrollDown button; 0 ms
2012-11-20 14:01:23.102; action; selectTemplate screen; 670 ms
2012-11-20 14:01:24.324; event; scrollUp button; 0 ms<br>2012-11-20 14:01:24.324; event; scrollUp button; 0 ms<br>2012-11-20 14:01:25.689; action; selectTemplate screen; 1365 ms
2012-11-20 14:01:28.678; event; scrollDown button; 0 ms
2012-11-20 14:01:29.341; action; selectTemplate screen; 662 ms
2012-11-20 14:01:30.197; event; scrollUp button; 0 ms
2012-11-20 14:01:31.369; action; selectTemplate screen; 1171 ms
2012-11-20 14:01:33.028; event; scrollDown button; 0 ms
2012-11-20 14:01:33.687; action; selectTemplate screen; 659 ms
2012-11-20 14:01:34.518; event; scrollUp button; 0 ms
2012-11-20 14:01:35.673; action; selectTemplate screen; 1154 ms
2012-11-20 14:01:36.926; event; admin button; 0 ms
2012-11-20 14:01:37.493; action; admin screen; 567 ms
```
What is being displayed is the time between events (usually a button press) and when the next screen is rendered. In the above example,

- The selectTemplate screen was displayed 1102 ms after application startup.
- The scrollDown button was then pressed and the selectTemplate was redisplayed 663 ms later
- The scrollUp button was then pressed and the selectTemplate screen was redisplayed 1163 ms later

#### **4.4 General Settings**

Here various setting can be changed

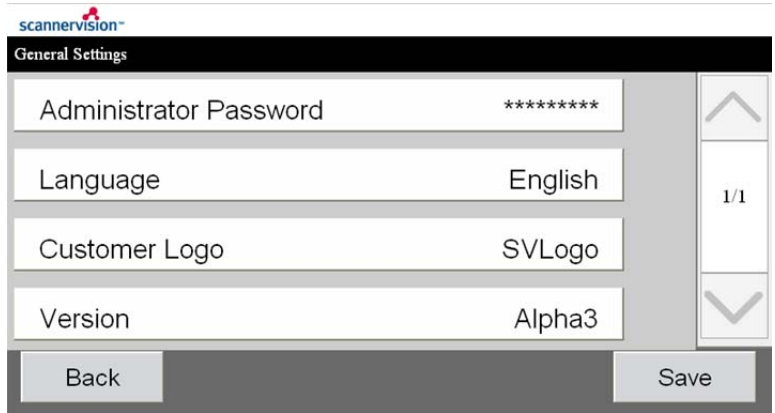

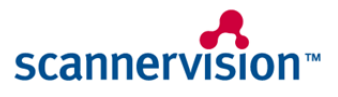

## **4.4.1 Administrator Password**

The administrator password gets changed on the following screen

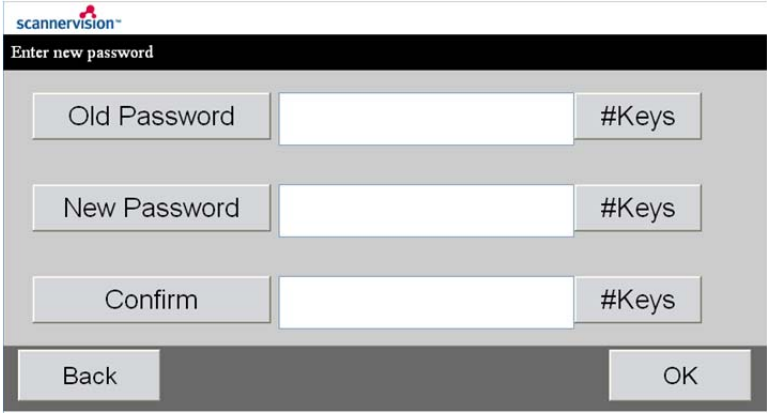

#### **4.4.2 Language Settings**

The language settings get changed on the following screen

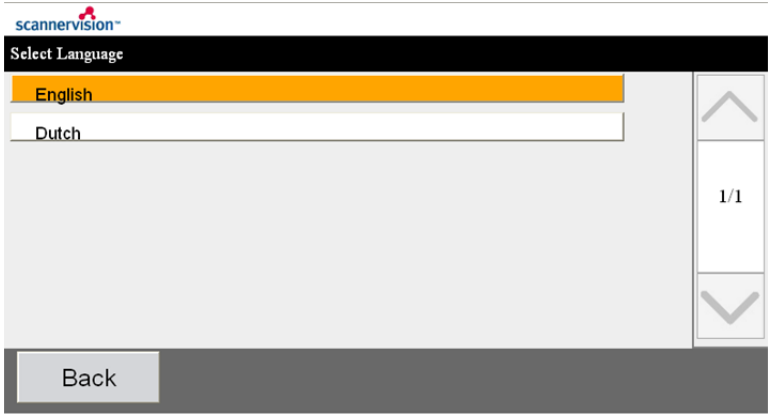

# **4.4.3 Customer Logo**

The customer logo to be display can be entered on the following screen

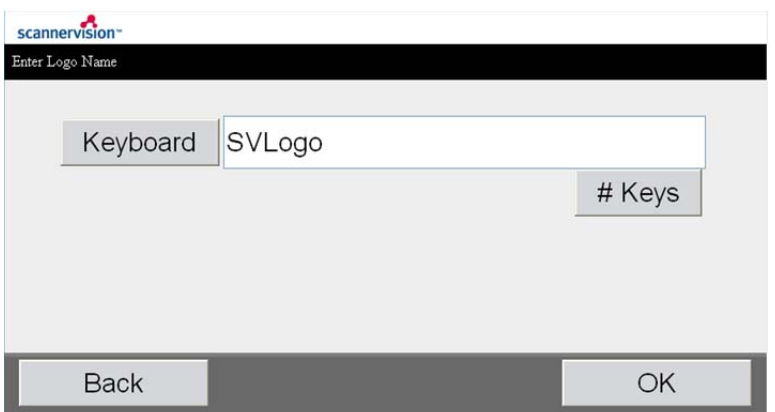

This logo gets retrieved from the server from data folder "MFPLogo". Thus it is possible to customize the logo to any compatible bitmap file.

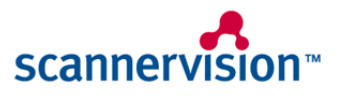

#### **4.5 Processing Settings**

The screen is used for processing settings

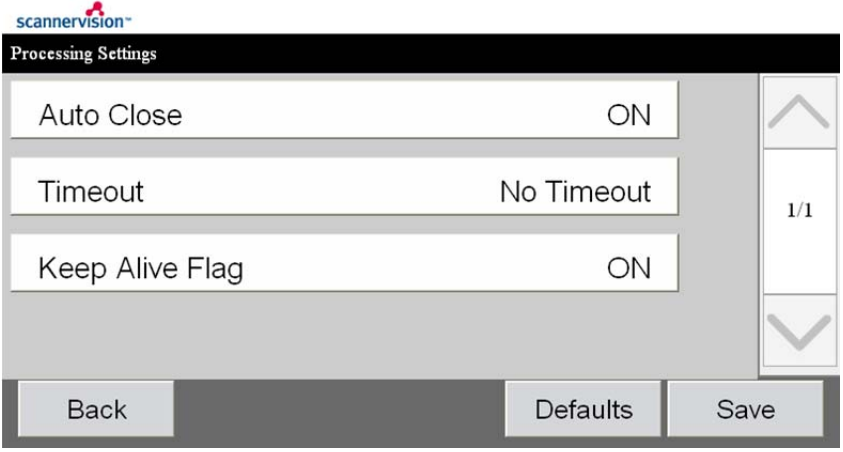

## **4.5.1 Auto Close**

After a scan the screen normally returns to the questions screen. If autoclose is on, then the screen will return to the templates screen.

## **4.5.2 Timeout**

This is the timeout for when the application returns to the admin screen, when there is no activity. The following screen is used to select the timeout

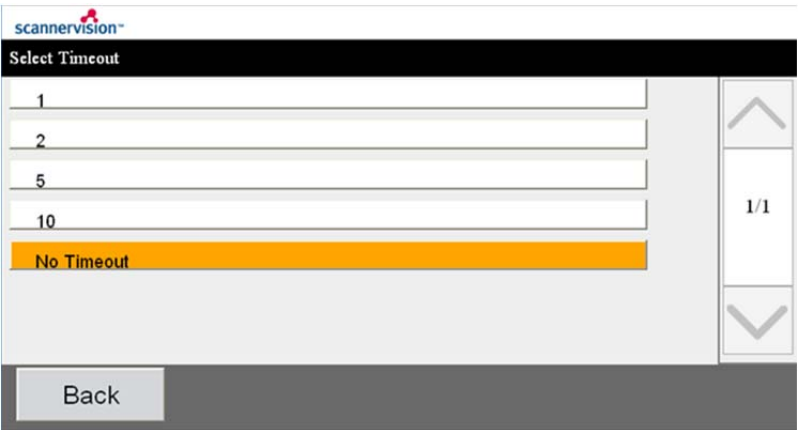

# **4.5.3 Keep Alive Flag**

When the MFP client is logged in the connection to the server is monitored. This behavior can be switched on or off, using the keep alive flag.

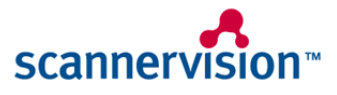

# **5 Application Screens**

#### **5.1 Logon**

If authentication is configured on at the server, then the user enters his credentials at the following screen

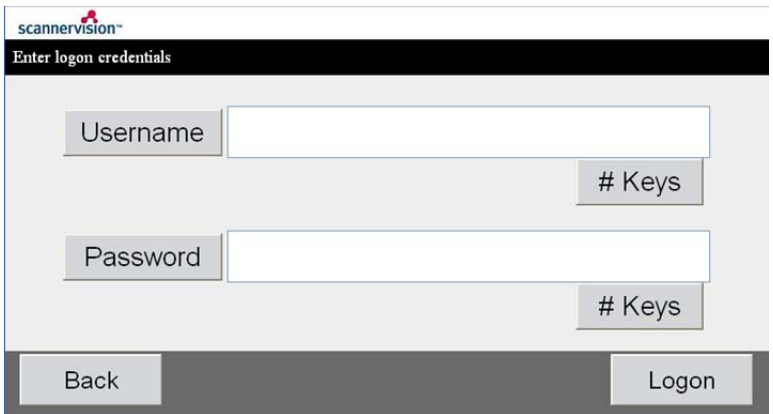

## **5.2 Select Template**

The select template screen displays the templates, which are configured on the server.

Notes:

• This client does not support transparency on icons. Therefore some of the legacy server icons will look a little strange. Custom icons can be placed on the server in folder *C:\ProgramData\ScannerVision\Buttons*

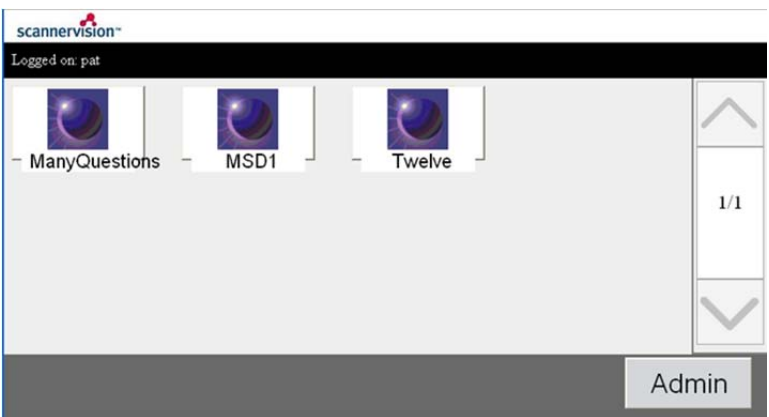

# **5.3 Questions**

When a template is selected, a list of questions for that template is displayed. The user selects the question to answer

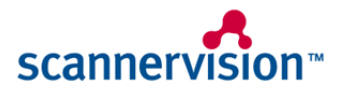

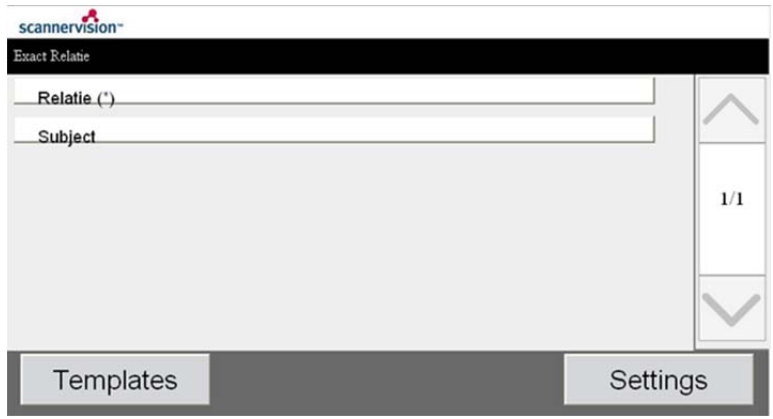

Other options here:

- Templates button returns to template screen
- Settings button navigates to scan settings

# **5.3.1 Enter Answer**

For a text question the following screen is displayed

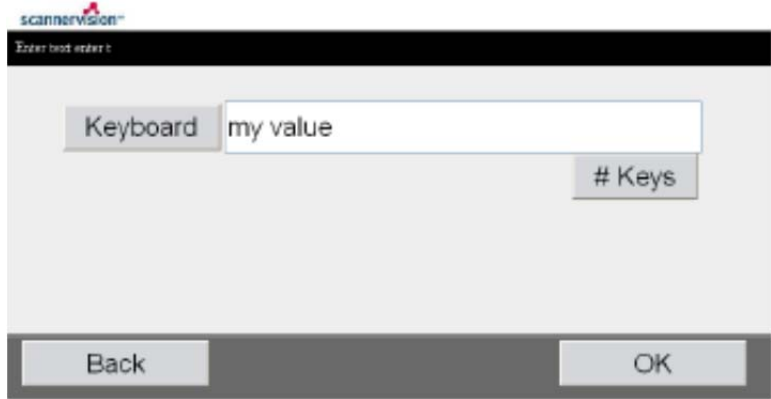

# **5.3.2 Select Answer**

For a selection question, the following screen is displayed

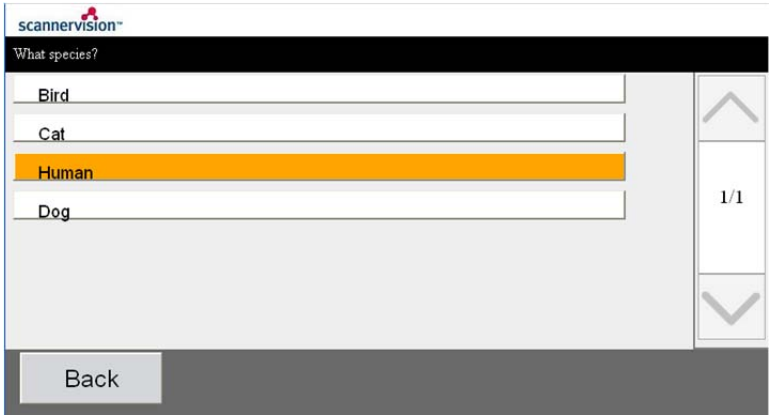

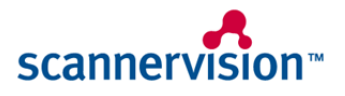

## **5.4 Scan Settings**

A lot of the scan settings are configurable on the server for the templates. The scan settings menus give the ability to override these settings as well as implement some others

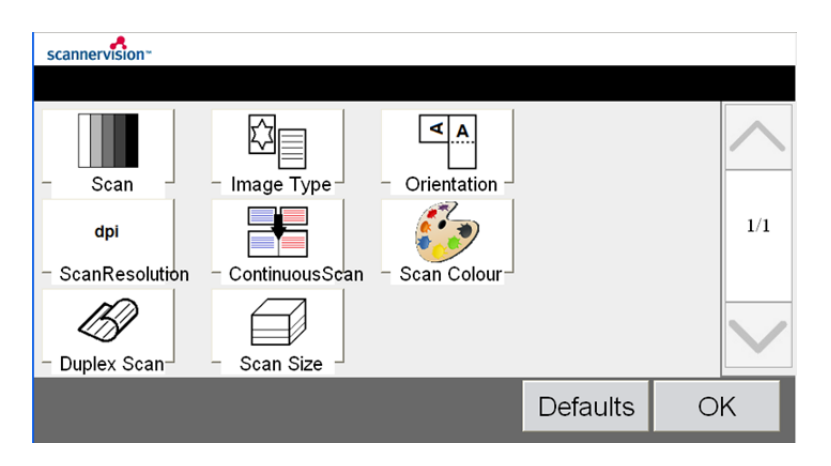

The following settings are available:

- Density density of the scan e.g. 20%
- Image type type of image generated e.g. Text
- Orientation orientation of the scan e.g. Top Edge Left
- Resolution resolution of the scan e.g. 600dpi
- Continuous when more than one scanning is to be appended. This setting is also used for double sided scanning on platen.
- Colour colour of the scan e.g. Full Colour
- Duplex double sided scanning, only applies to feeder. For platen double sided, use continuous
- Size size of the scan e.g.  $AA$

# **6 Appendices**

#### **6.1 Appendix A – Trouble shooting**

#### **6.1.1 General**

- Make sure that you have the latest version of MFP client
- Check that you have a compatible server release

#### **6.1.2 Commonly Found Problems**

#### **6.1.2.1 Cannot Connect to Server**

**Symptoms**: When attempting to login/connect to the server, the error "Login failed: Failed to connect to server" is displayed

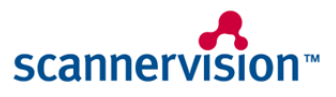

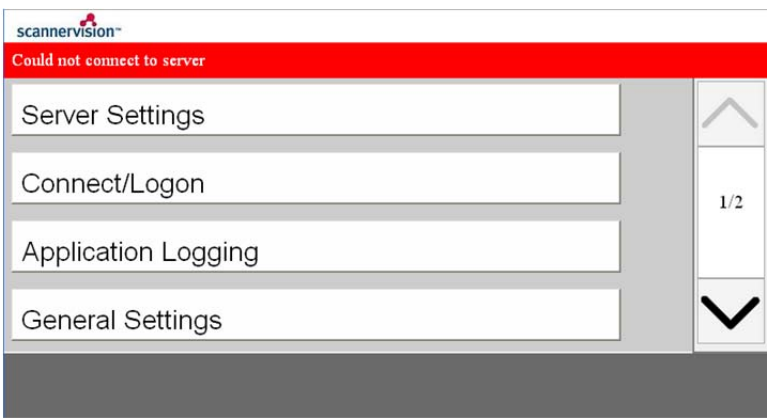

#### **Possible Causes**:

- The server is not started check the server, if it is not started, then press the start button
- The client is not configured to the correct server address. On the client go to settings‐>server and check that the settings are correct

## **6.1.2.2 Client not allowed to Connect**

**Symptoms**: When attempting to login/connect to the server, the following message is displayed "Login failed: Client is not allowed to connect"

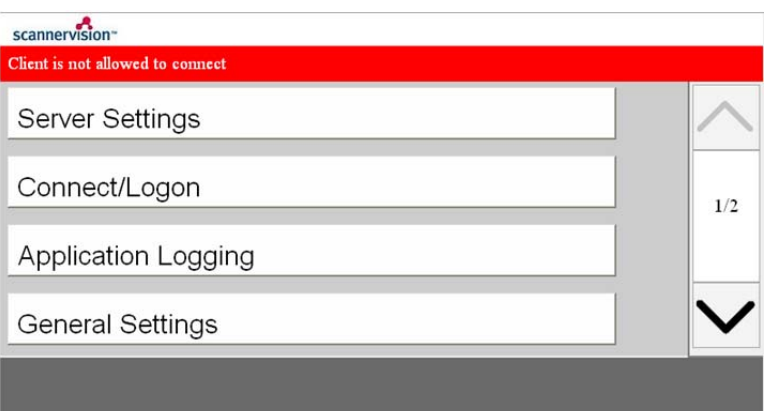

#### **Possible Causes**:

 Server is not configured to the IP address of the MFP device. Go to the server‐>clients‐>ClientGroup‐>KyoceraMFP and check under "General Settings"